# Welcome to the supplier training session

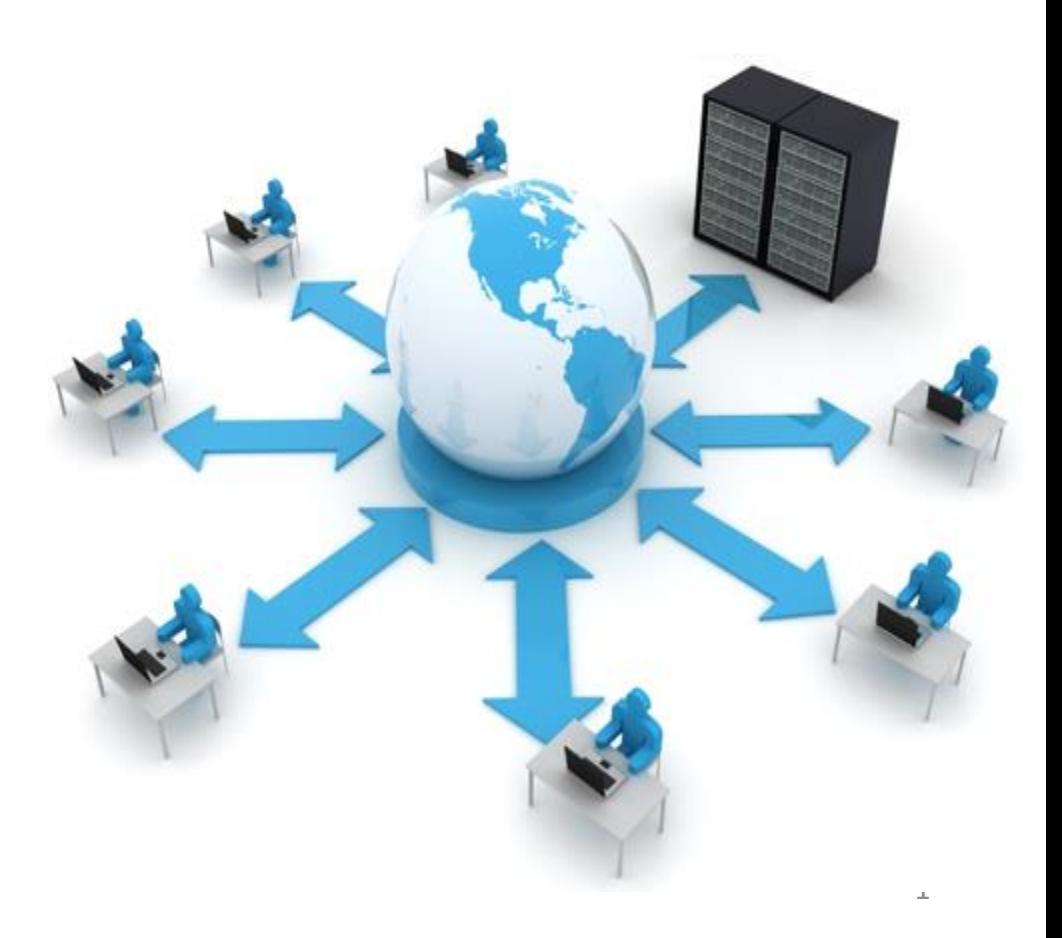

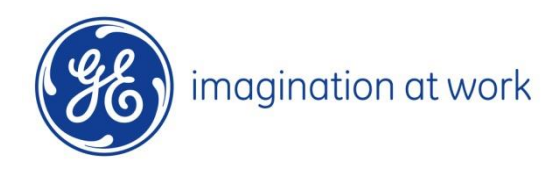

## **INDEX**

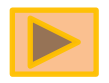

- Login to the Oracle tool  $\bullet$
- Navigate the tool  $\bullet$ 
	- **\* Setting preferences**
	- **☆ Access the auction**
	- **☆ Review the auction**
	- **☆ Acknowledge Participation**
- Concepts to place the bid  $\mathcal{L}_{\mathcal{A}}$ 
	- ☆ Bid decrement
	- **÷ Extension period**
	- ☆ Oracle sourcing Help desk
- How to create the bid  $\mathbb{R}^n$
- Online Discussion tool  $\bullet$

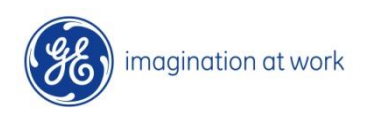

# How to log into the tool

#### Locate the welcome kit email

When a supplier contact is registered to Oracle Sourcing, a "Welcome Kit" is sent to the supplier contact email address in series of 2 emails by oracle sourcing team. This welcome kit includes your SSO ID (User Id) and temporary password

The first email includes the SSO ID(User Id) as shown below.

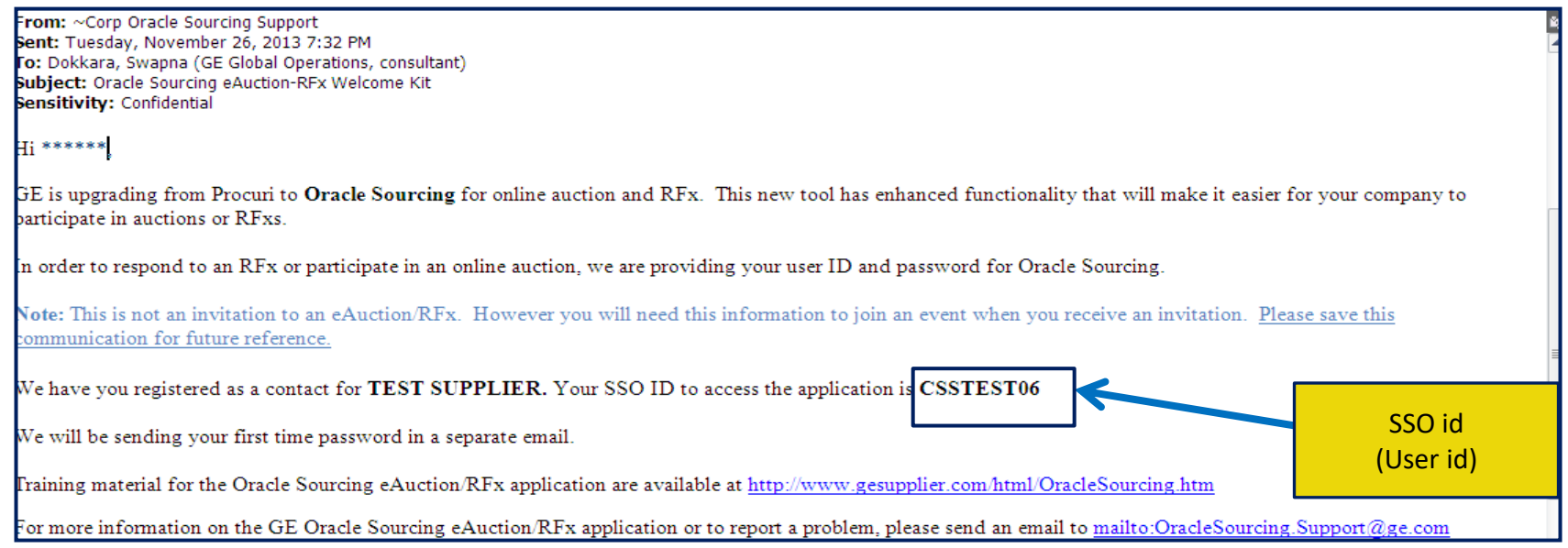

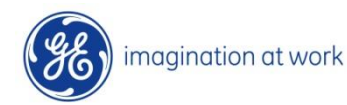

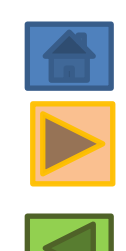

#### The second email includes the link and the temporary password

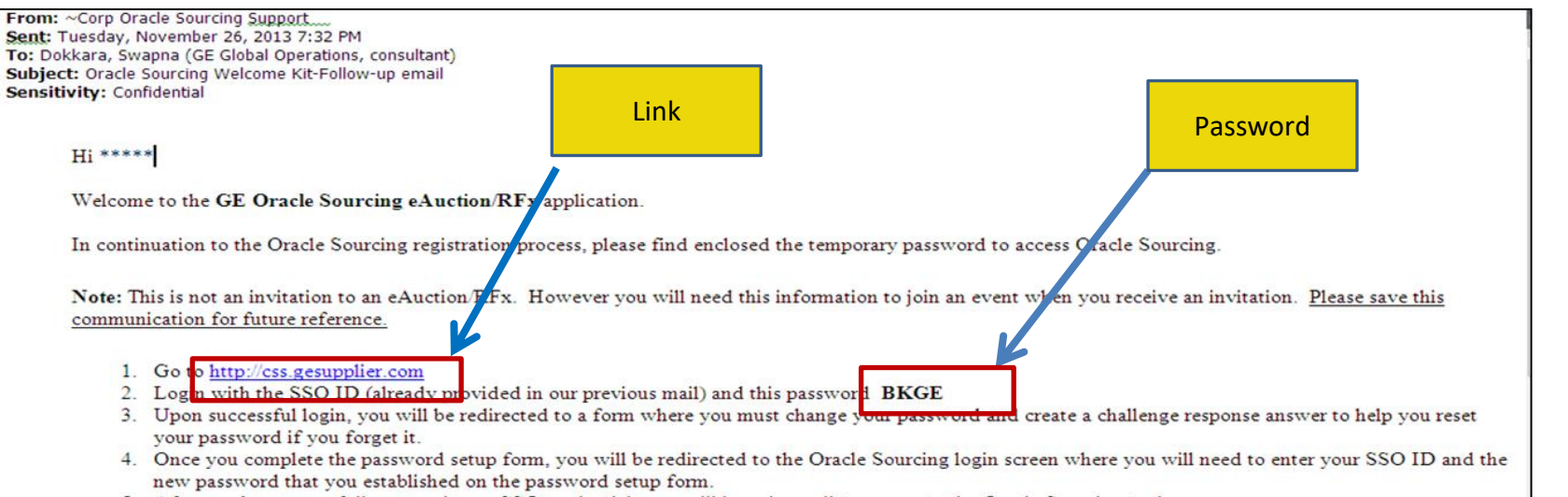

5. After you've successfully entered your SSO credentials you will have immediate access to the Oracle Sourcing tool.

#### Click the above link which would show the page as below wherein enter your user id and password

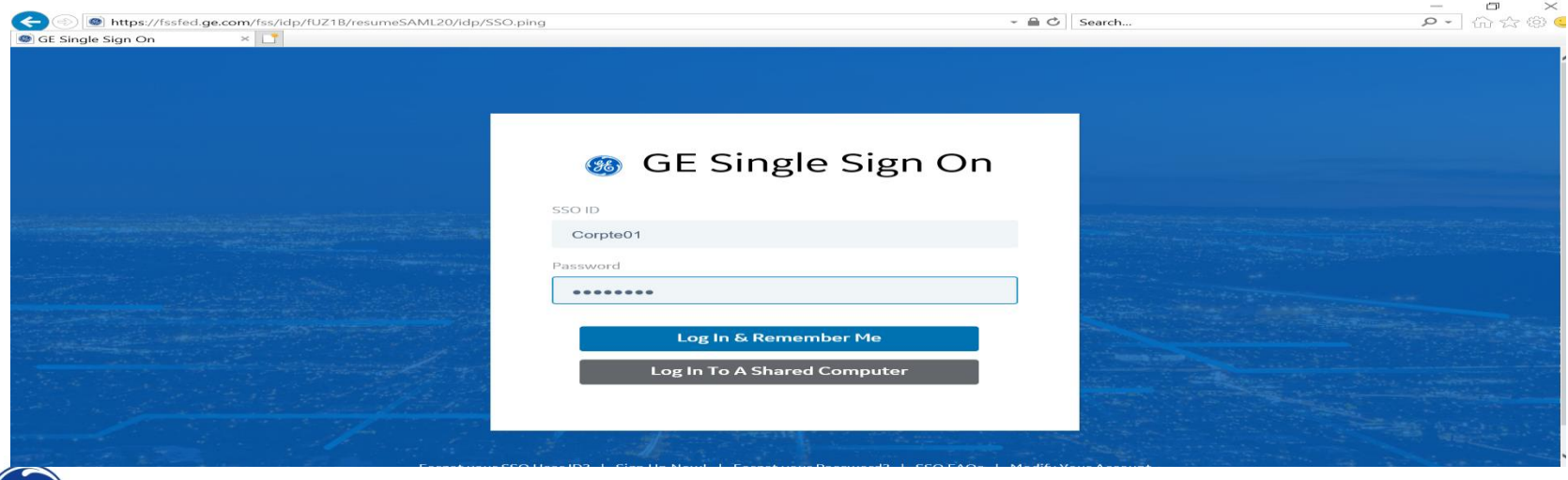

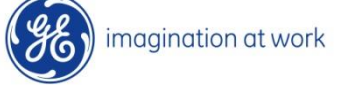

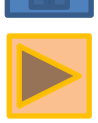

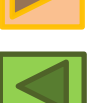

Please login with your NEW password (If Changed) and click on log in. **Note**: Please make a Note of SSO/ User id and password, it will same for Live Auction as well as for future auction to which you are invited.

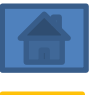

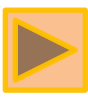

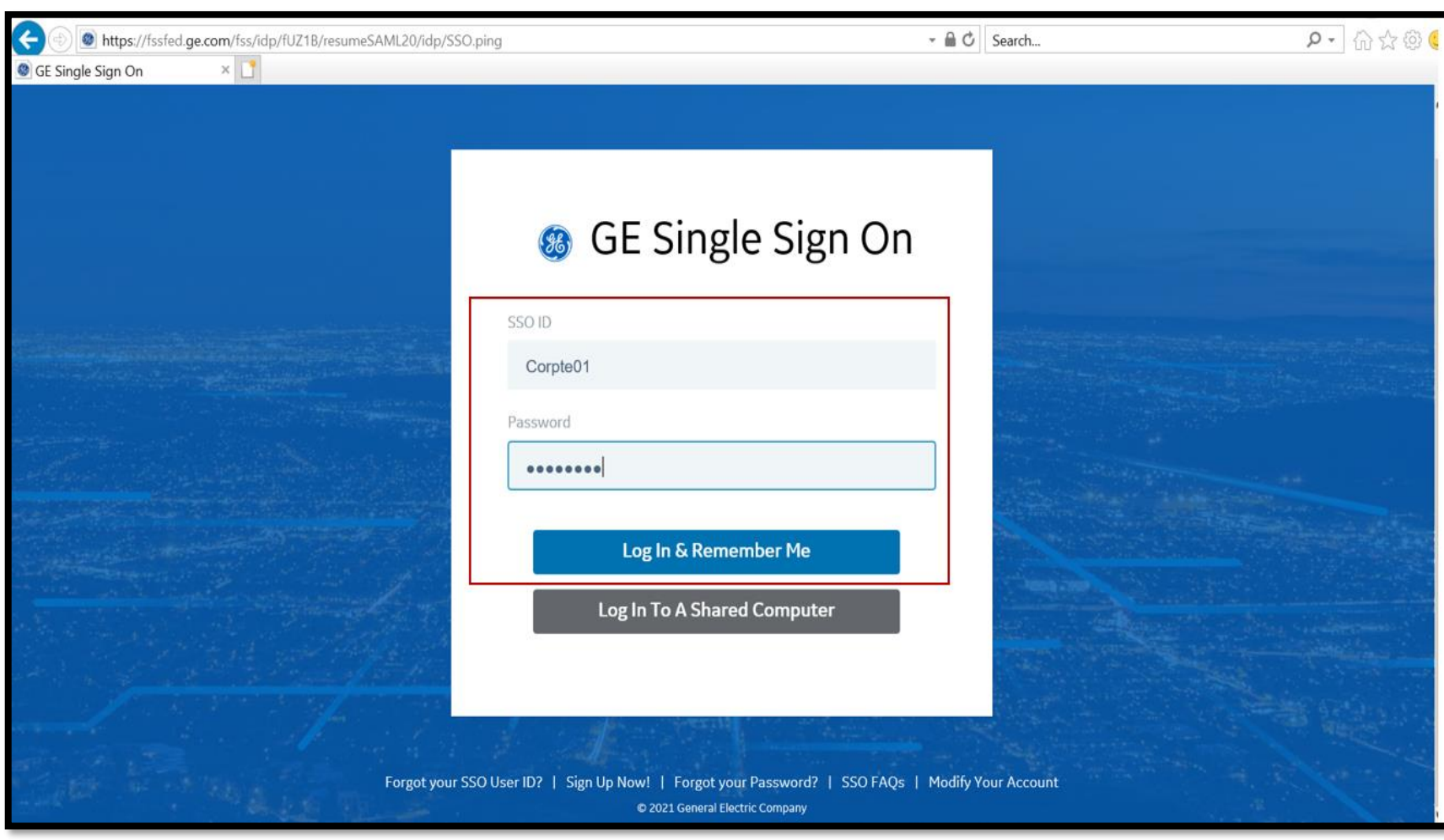

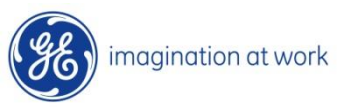

# Navigate the tool

#### • **Setting Preferences**

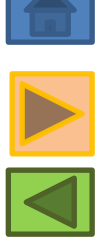

After logging into the home page click on **Settings** seen on the right hand side corner select preferences from dropdown to update the columns followed, click on **Apply** .

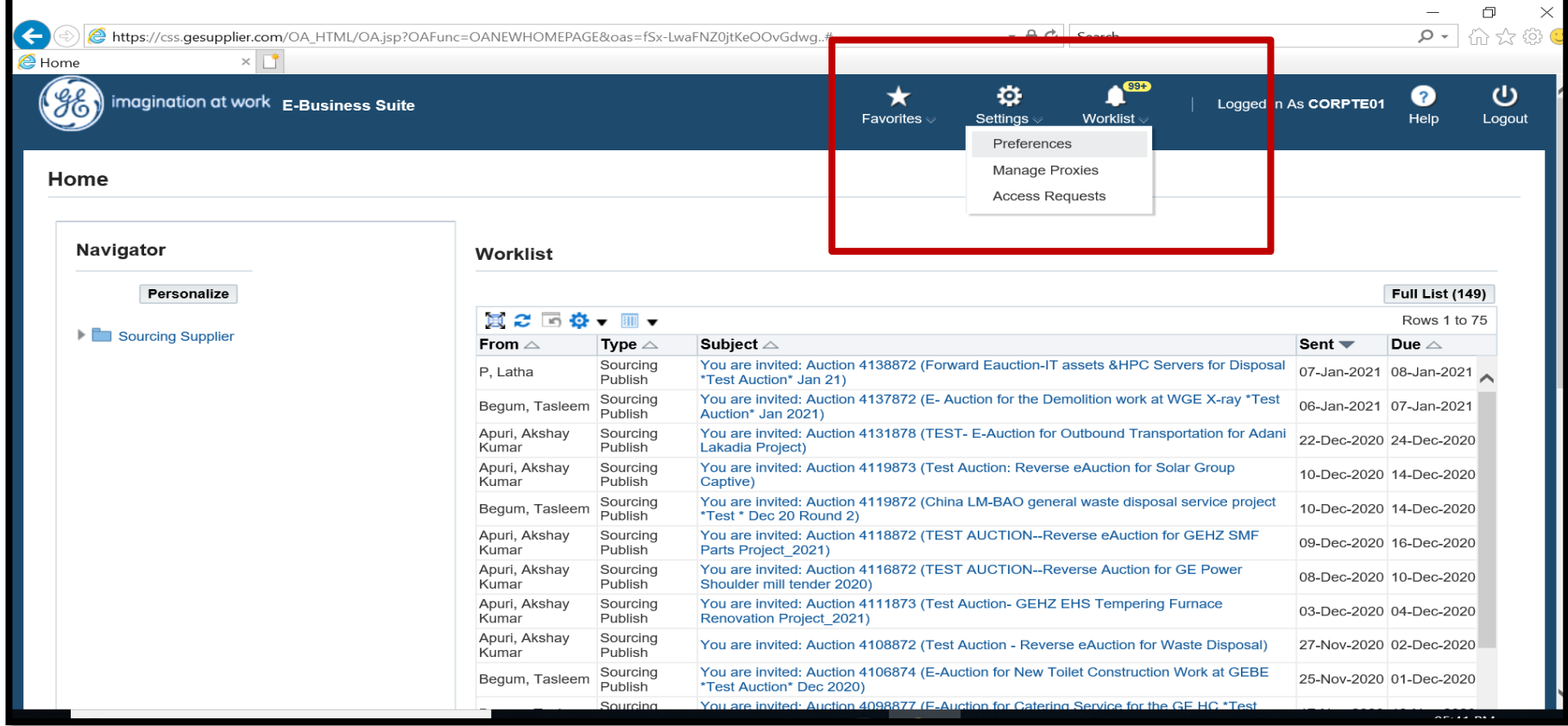

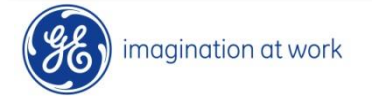

#### Update the details which are highlighted in screen and Click **Apply** then **Home** Icon

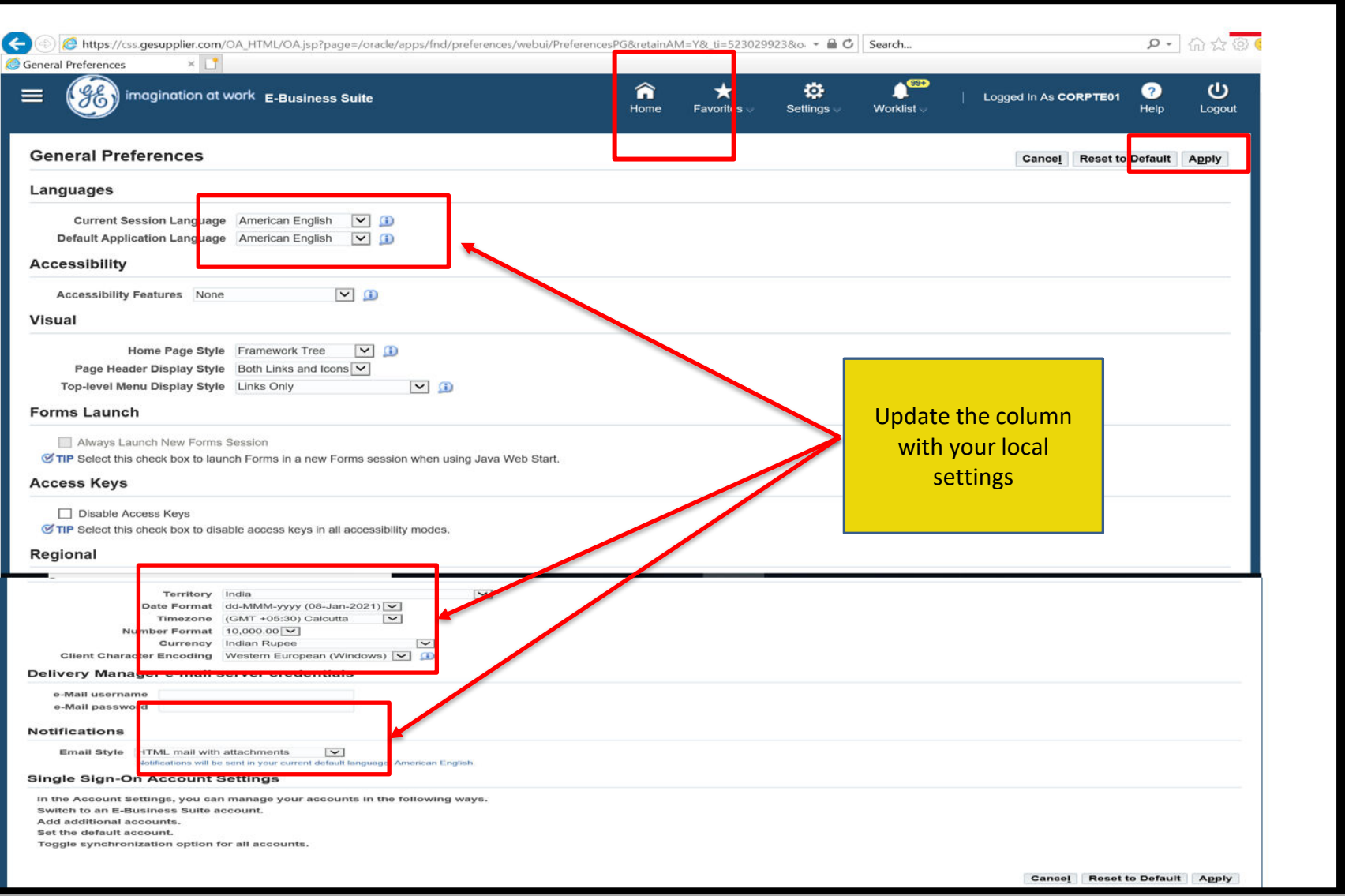

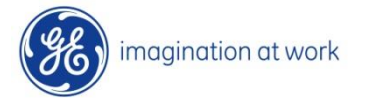

**Access the auction :** Click on Sourcing Supplier  $\rightarrow$  Sourcing  $\rightarrow$  Sourcing Home Page; In case you find **Sourcing undefined please change the browser and use Google chrome or Mozilla Fire fox**

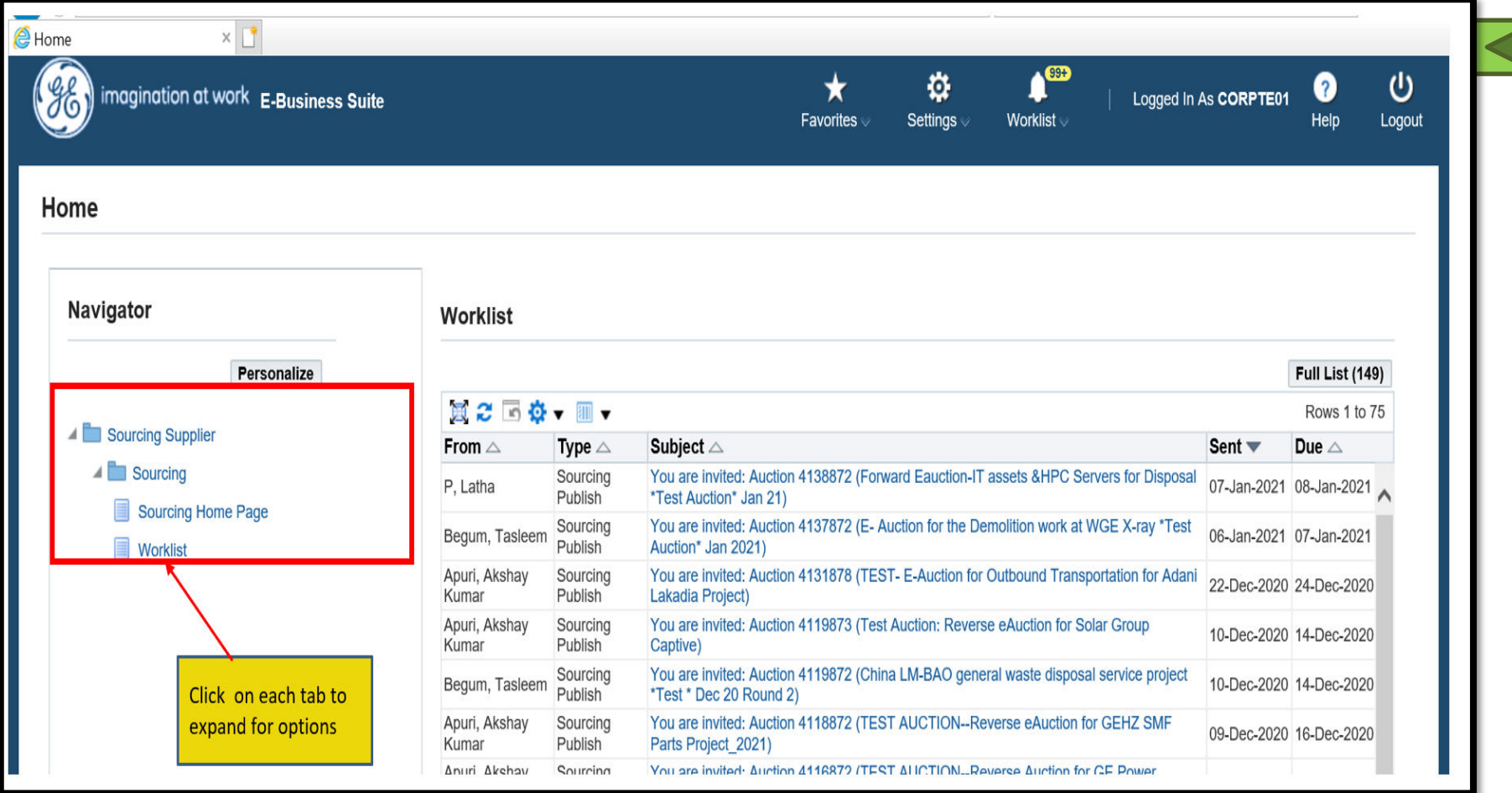

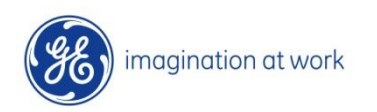

#### View list of auction # participated(Your active and draft response) and invited one (Your company's open invitation)

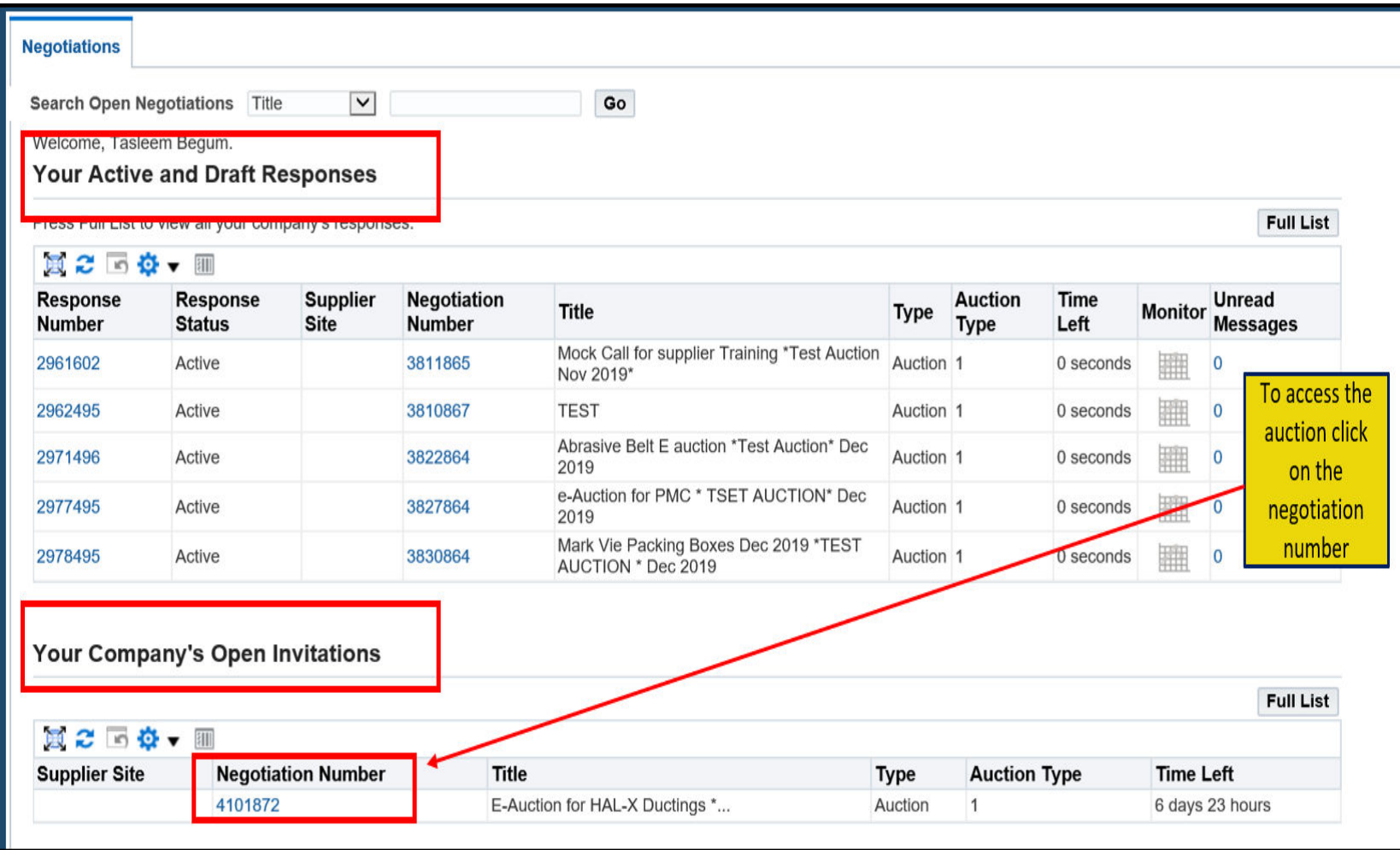

#### • **Review the Auction** : Header, Lines, Control

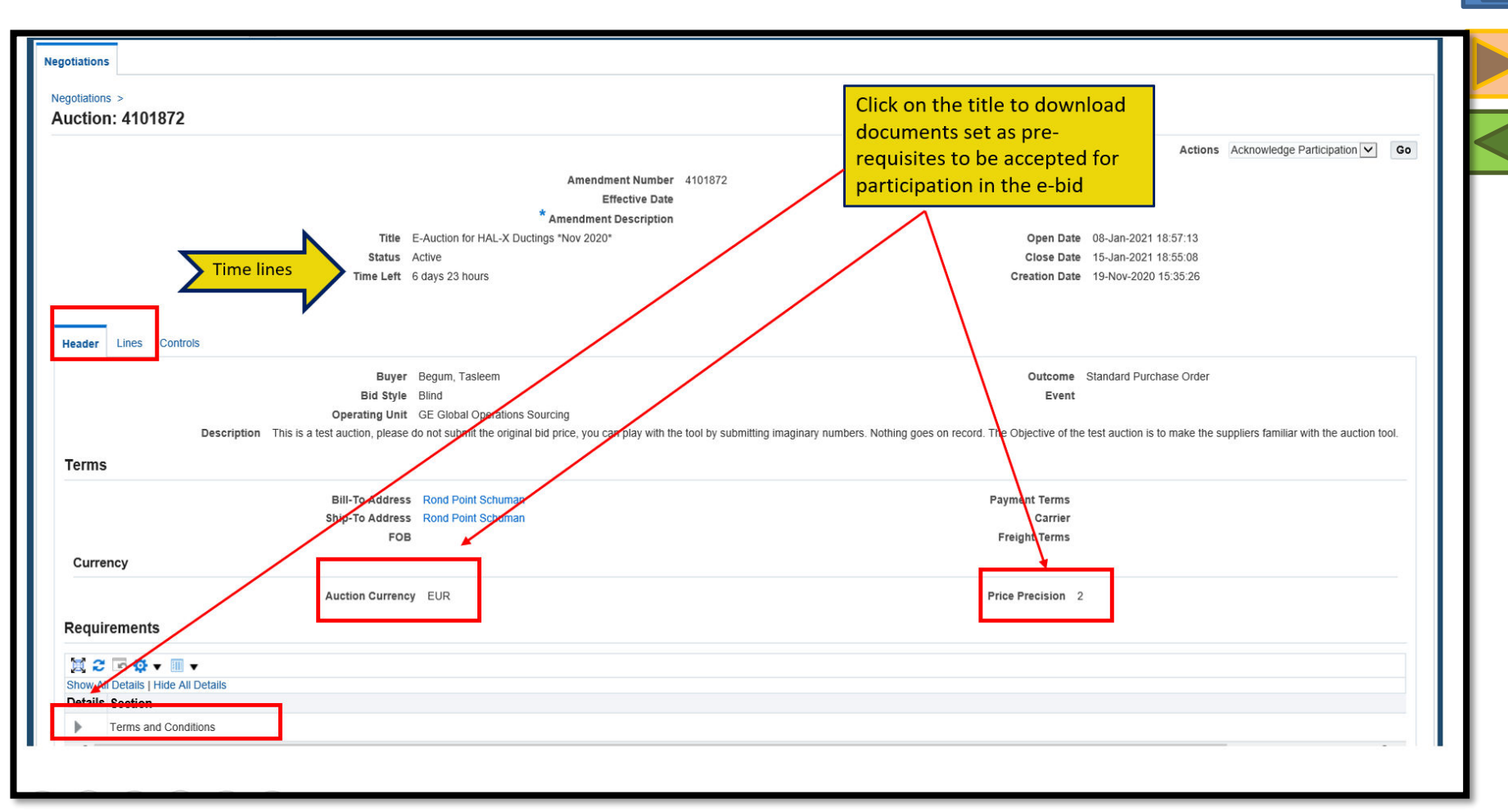

**Header:** Check the title, time lines ,bid currency, price precision( No. of digits after the decimal places), Prerequisites

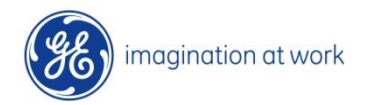

#### **Lines:** Click on lines tab and Check the line items

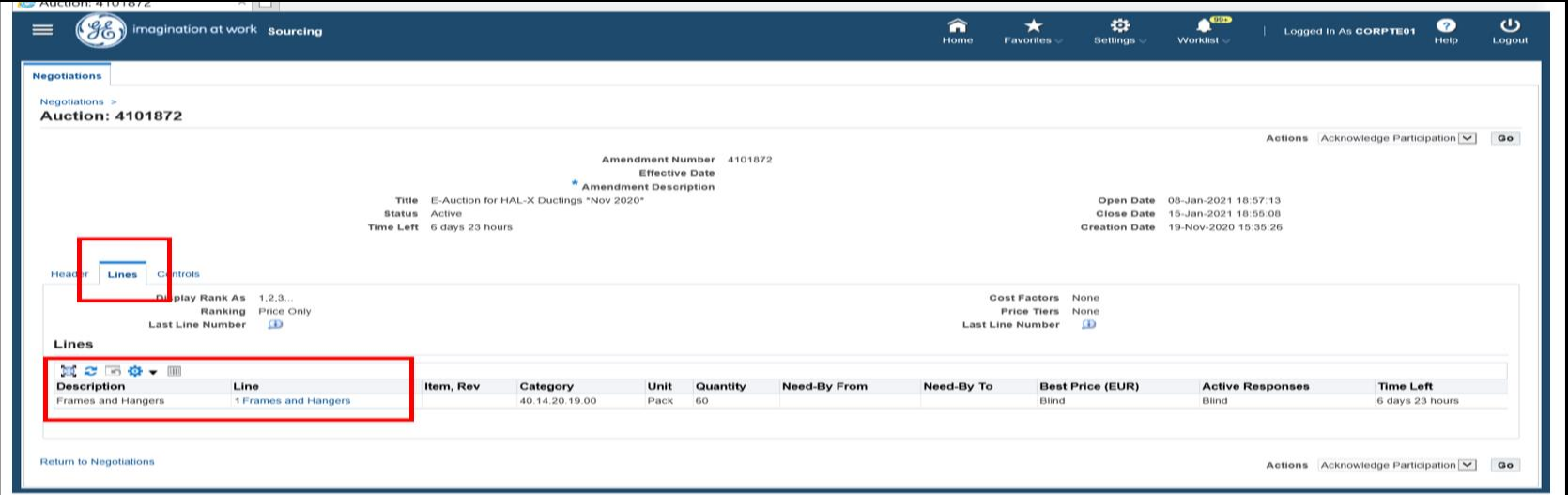

#### **Controls**: Click on controls and find the Information about auction details

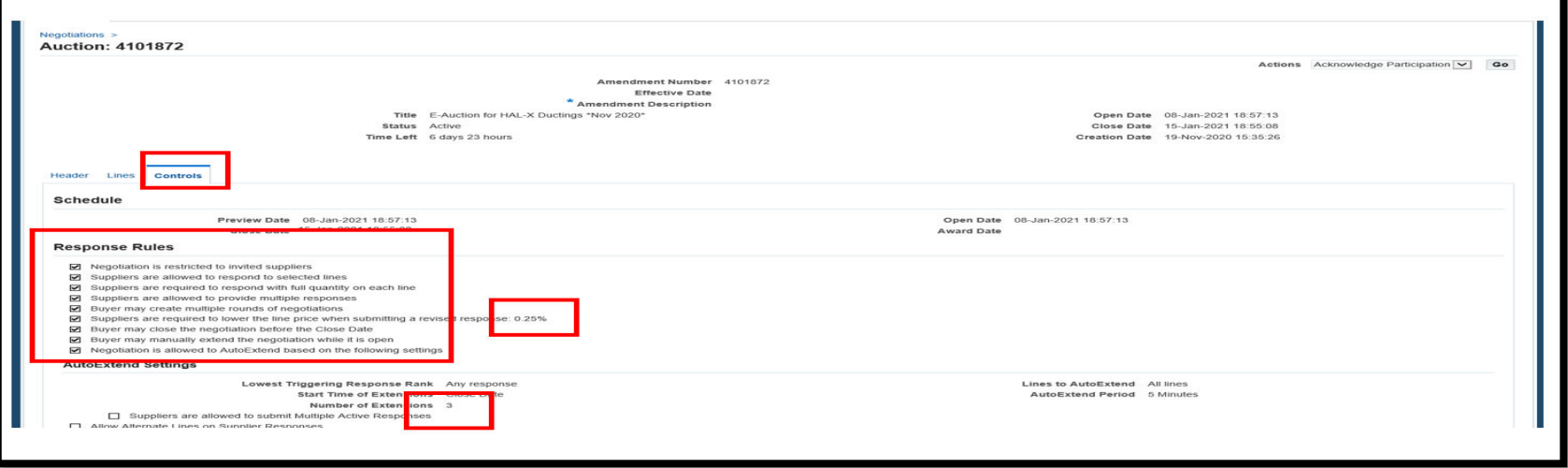

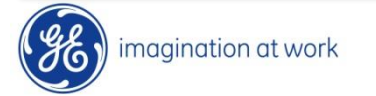

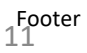

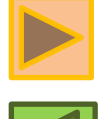

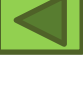

#### **Acknowledge Participation:**  $\bullet$

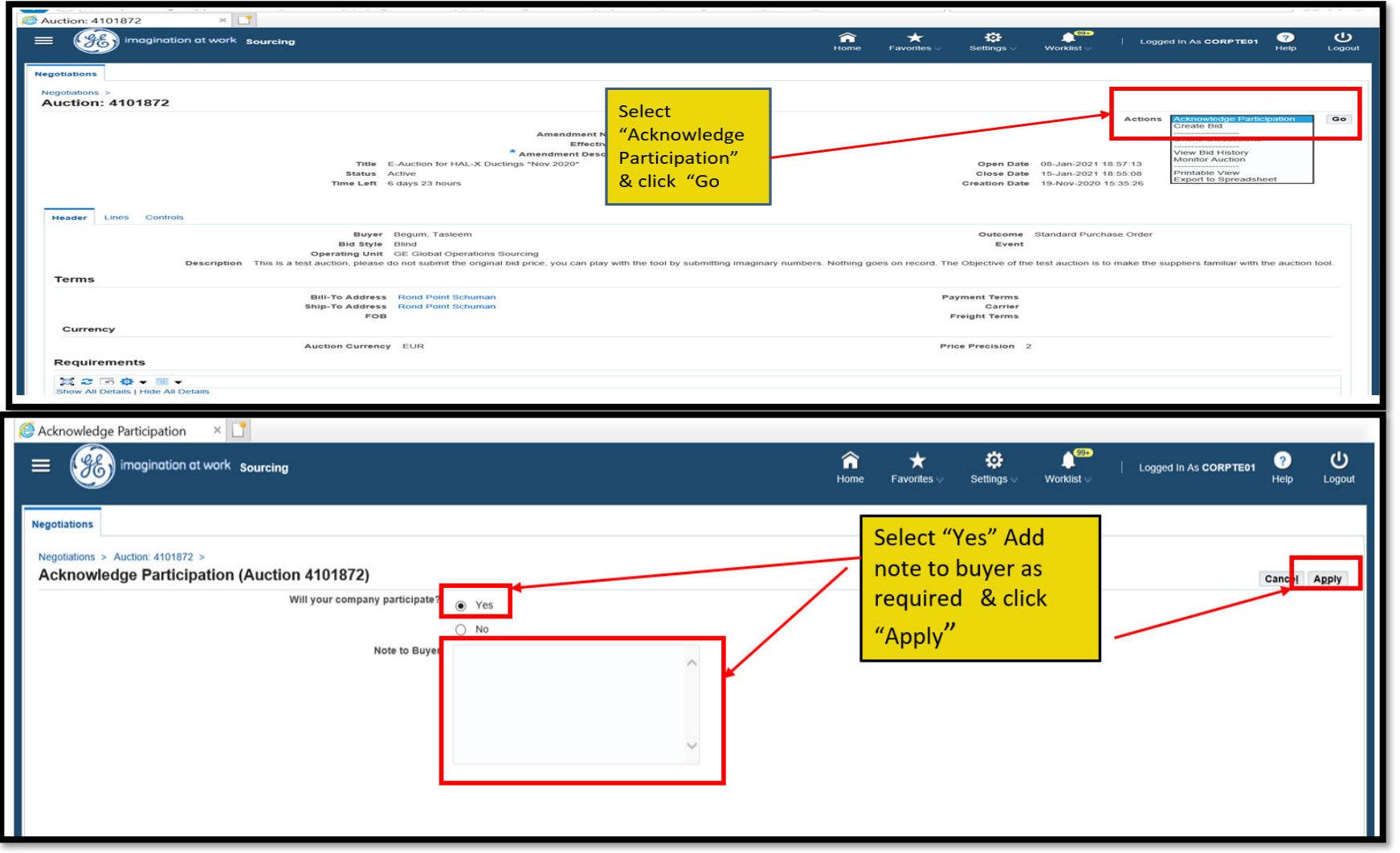

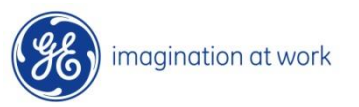

NN N

# Concepts to place the bid

**Bid Decrement** – Decrease in bid by a specific minimum price (amount/percentage) with every bid followed after placing the initial bid

**Example :–**

**Starting Value: 100 USD**

**- GE will add the supplier starting amount as per quoted on the RFP.**

**Bid Decrement(PERCENT): 2 %**

**- Every time suppliers bid, the minimum amount to decrease from the starting price is 98.00 USD** 

**Next Bid to be submitted and accepted by the system: 100 – 2 % =98.00 (Minimum) and less than that…**

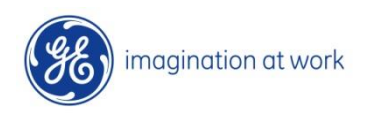

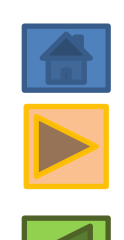

**Example 1:– E-Bid duration: 30 Minutes**

**Quiet time: 5 minutes**

**Extension Period: 5 minutes.** 

**Auto- extensions: 3.** 

**The e-Bid will only finish if there are no bids between last 5 minutes. If a bid happens in the 5 minutes before the expected end, the E-Bid will be extended and will then last for 5 Minutes with 3 Auto extensions each…** 

**NOTE: As the auto extension is dynamic in nature, in case no bid is placed during the quite time , no auto extension would get triggered rather the Auction would get closed after the bid duration**

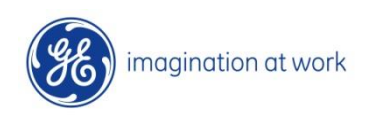

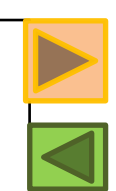

### How to Create the bid

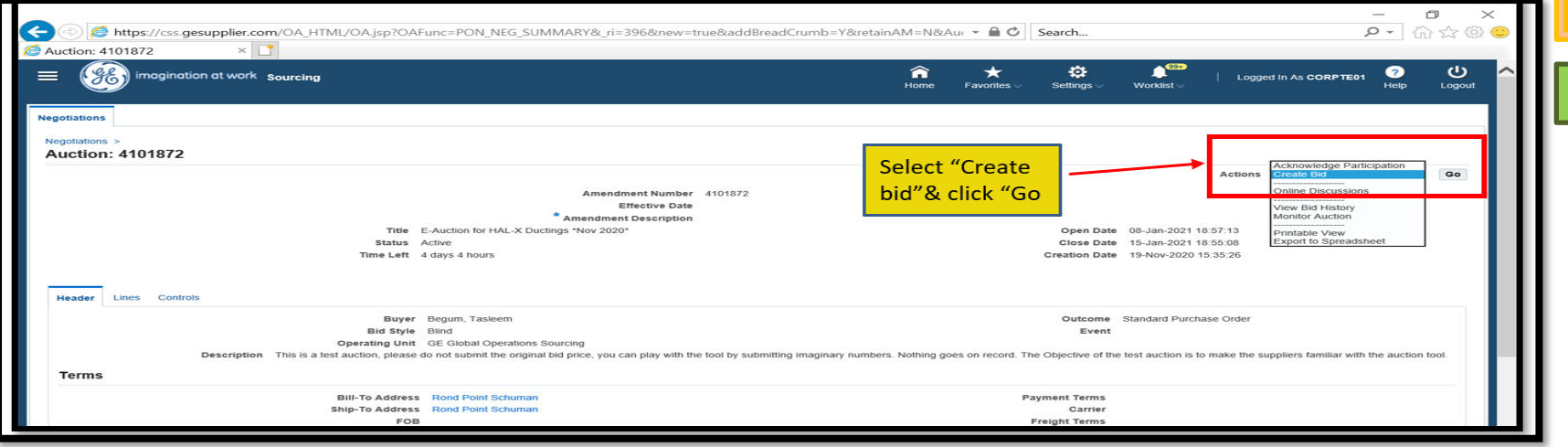

#### To Submit Bid for 1st time

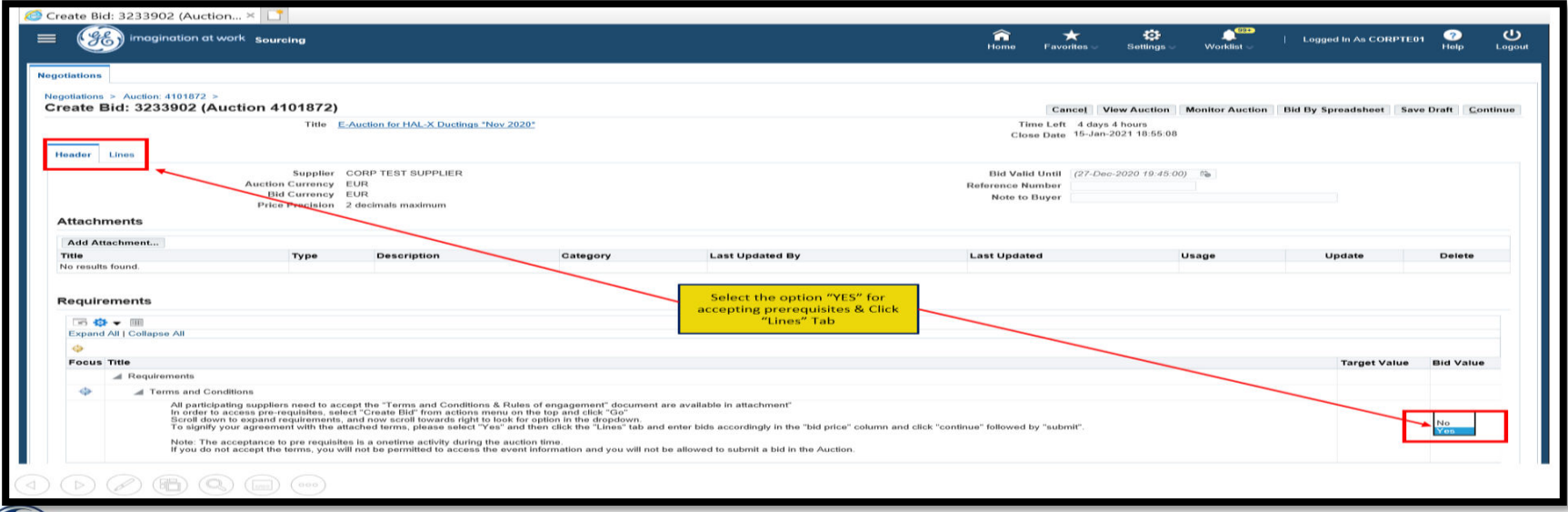

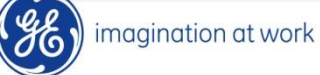

#### Click on the lines tab, then place the bid under bid price and click on continue

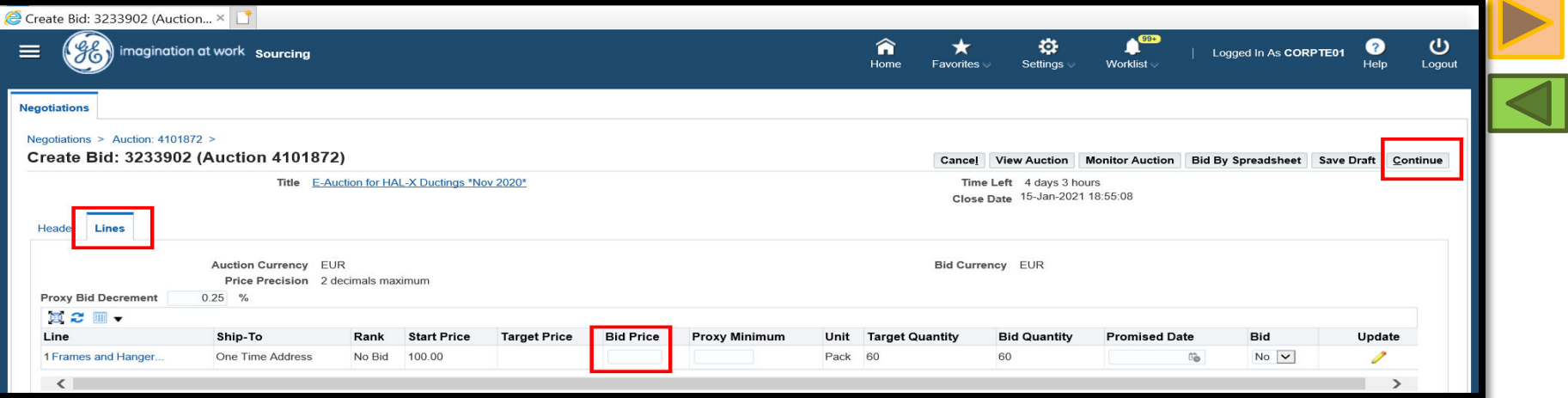

#### Check the bid price and the bid total

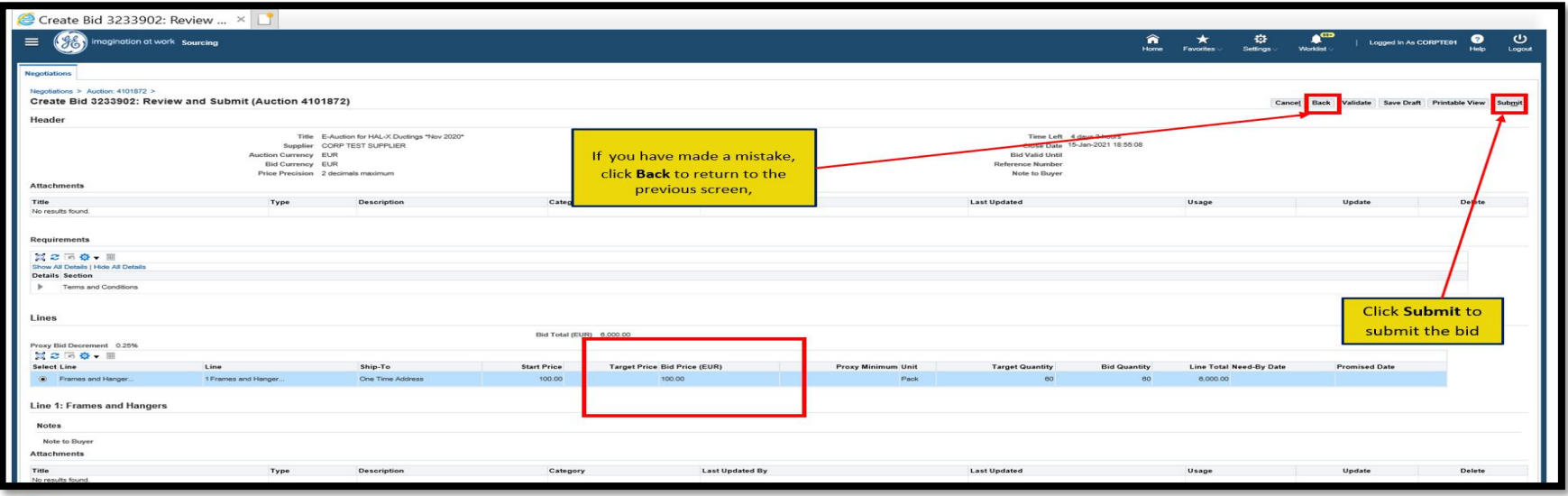

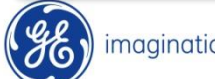

#### After submitting your first bid you will receive confirmation that it has been placed successfully.

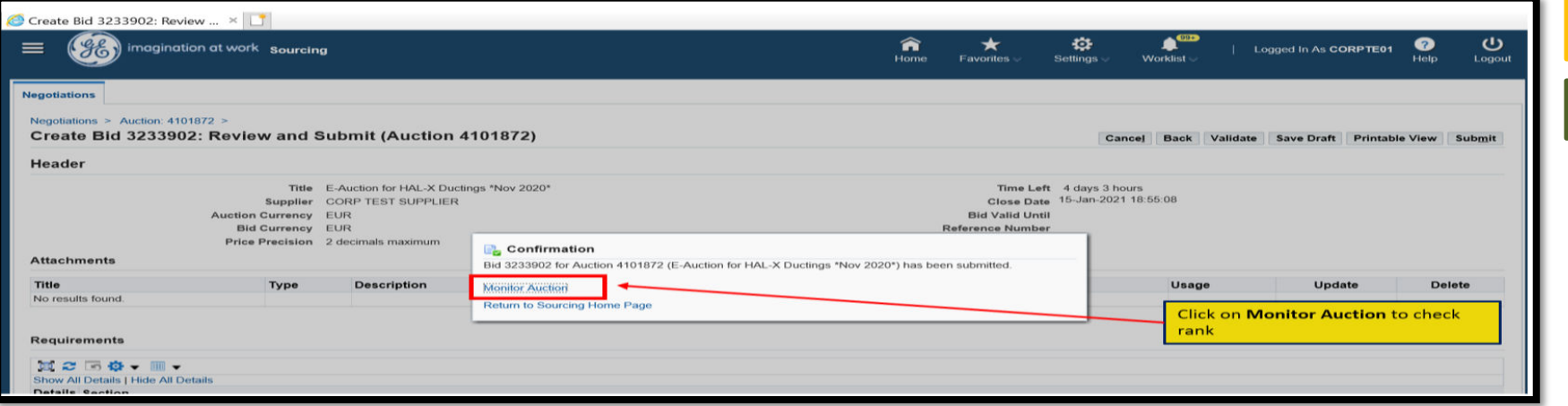

The Monitor Auction screen summarizes the bids you have placed so far and constantly updates to show your rank against other suppliers. Remain on this screen between bids to monitor the

#### progress of the auction.

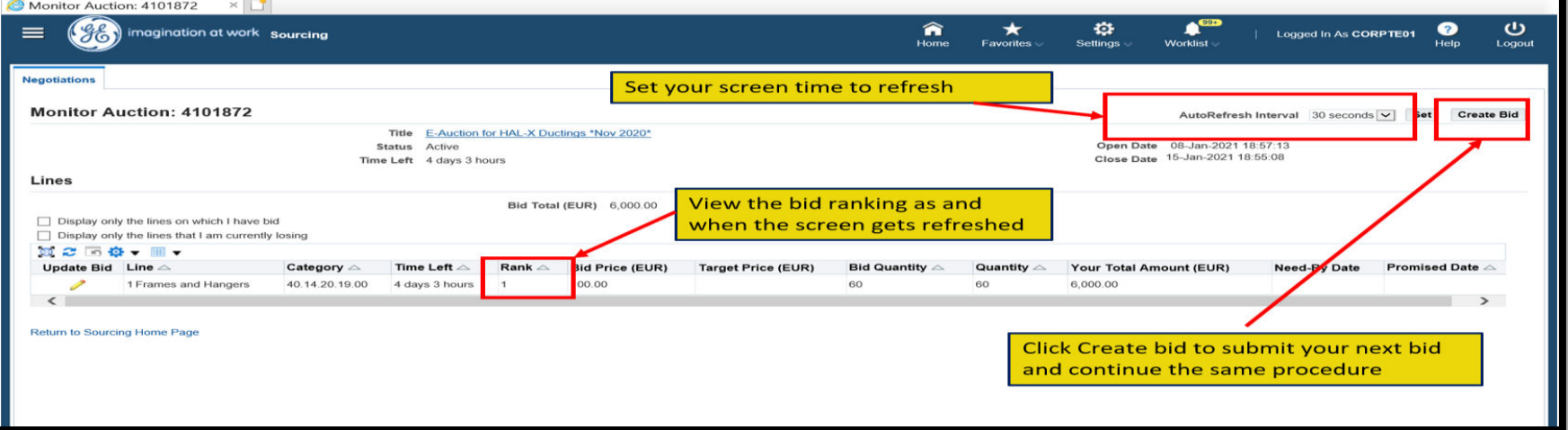

## How to use Online Discussion tool

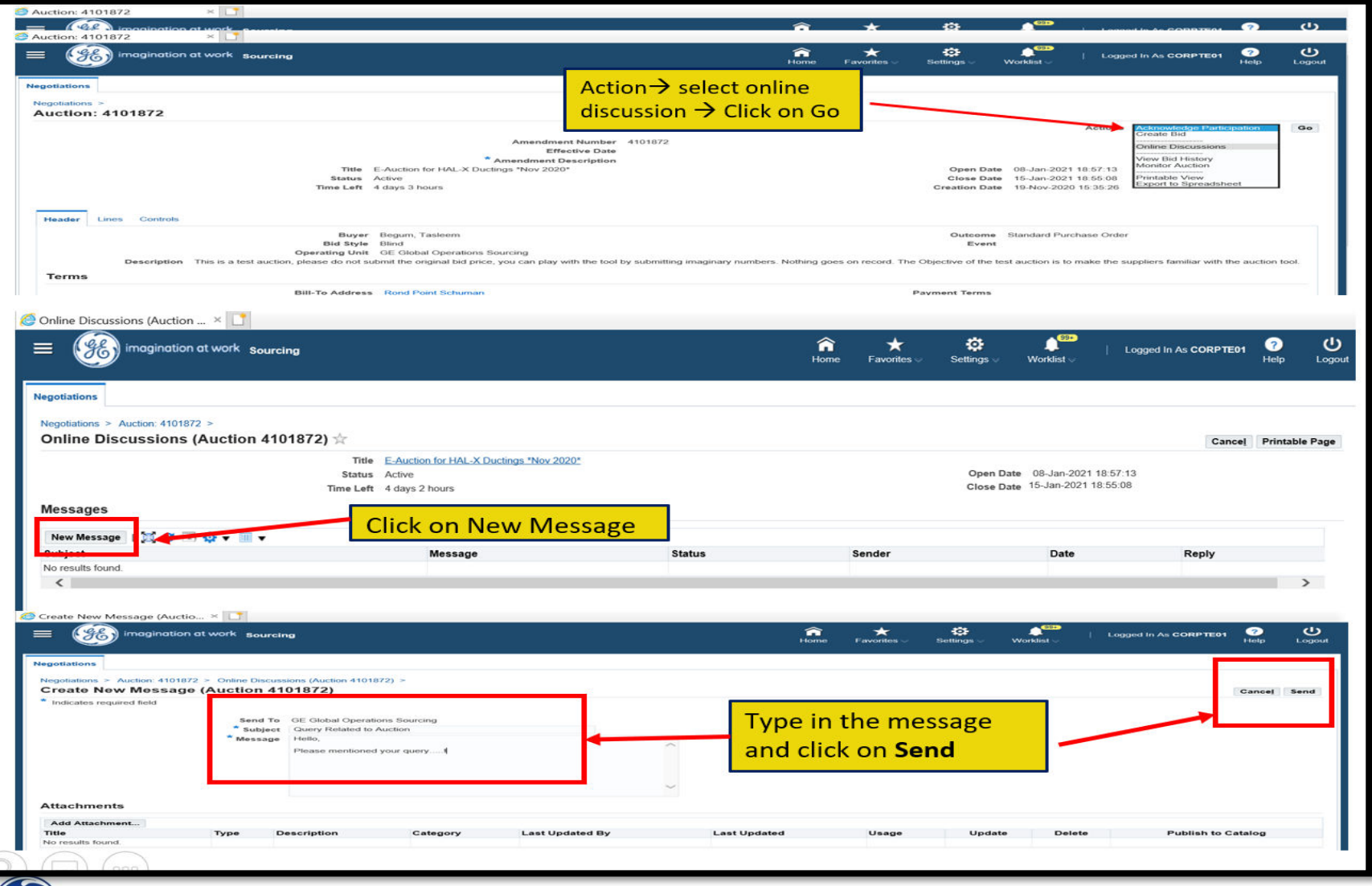

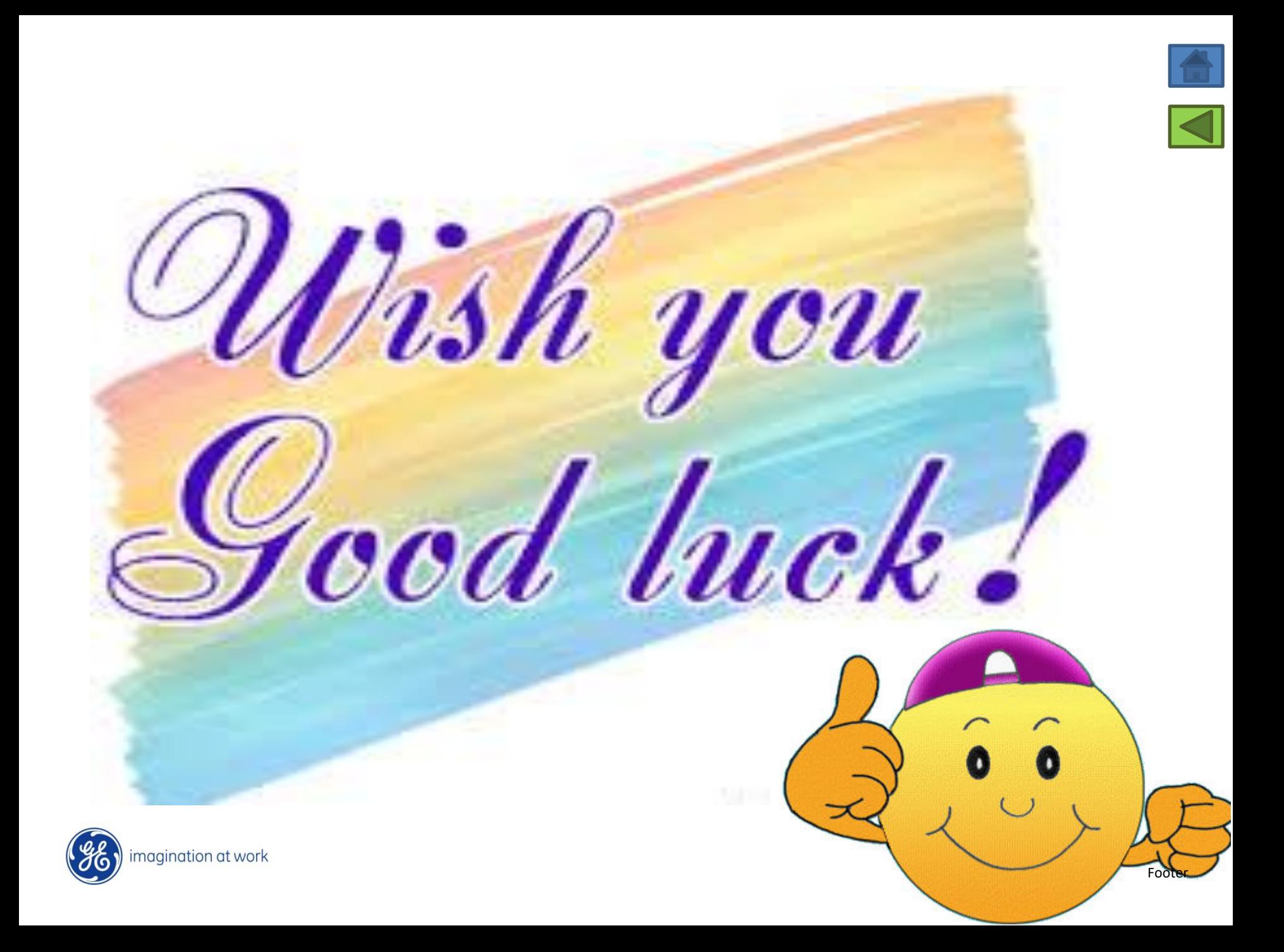